# **myFSU Service Center Agent Quick Start Guide**

### **Create a Case**

- 1. On your Home page go to the **Cases.**
- 2. Click **New** at the top right.
- 3. Choose the **case type record** and click **Next.**
- 4. Add the consumer and case information.
- 5. If you plan to work the case, uncheck assign using active assignment and click **Save.**

## **Communicating with the Consumer**

### **Add a Case Comment**

- 1. Open case record from **My Cases.**
- 2. Under **Related** go to the **Case Comments** section and select **New.**
- 3. Enter comments for consumer in Body field.
- 4. To make comment viewable to consumer click **Public.**

### **Send an Email**

- 1. Open case record.
- 2. Go to the **Chatter** section of the case.
- 3. On the **Email** tab, click in the "Write an email" field.
- 4. The To automatically includes the case Contact. The Bcc field automatically includes the agent email address. You can add attachments to the email.
- 5. Click **Send.** *Note:* If you need to wait for the consumer to reach out to close the case, update the case by clicking on **Waiting Consumer** and **Mark as Current Status** in the status bar.

### **Close a Case**

- 1. Open case record.
- 2. Under **Details** go to the **Closing Information** section.
- 3. Click the pencil icon next to Case Resolution **Comments** and enter comments.
- 4. Enter the **Close Reason** by clicking **View all dependencies** under the **Close Reason** field.
- 5. An "Edit Dependencies" screen will populate. Select **Closed** as the **Status**. Next, enter the **Close Reason**. Click Apply.
- 6. Click **Save.**

# **Need help?** servicecenter.fsu.edu

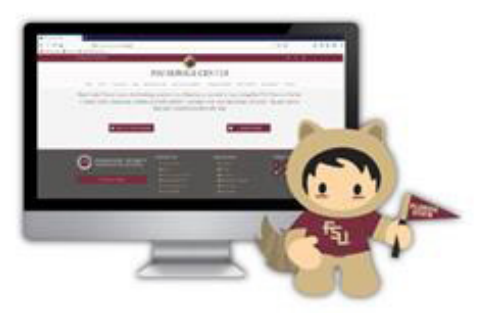

#### **Assign a Case**

- 1. Open the case record.
- 2. Click the **Change Owner** button along the top right.
- 3. In the Change Case Owner window, click the drop-down icon in the search field to select either **People** or **Queues.**
- 4. Enter name for people (agent) or queue (group) in the search field. Click search icon.
- 5. Once the person or queue is selected, click **Change Owner**. Email will be automatically sent.

### **Find & View Your Cases**

### **View All of your Cases**

- 1. Click **Cases** in the navigation bar.
- 2. Click the drop-down arrow next to the case icon, select **My Cases** for your cases or select drop-down arrow next to **My Cases** and search for your team's queue name to see a list of all cases assigned (e.g., "ITS-Service Desk").

### **Search for Specific Cases or Contacts**

- 1. To search for a specific case, enter last four digits of the case number in the global search field at top of page. Click the drop down near **Cases** and select **Cases.**
- 2. To search for a contact, enter contact name in the global **Search** field and on the left side select Contacts in the drop down and hit enter.
- 3. For additional **Contact information**, click the contact's name.

*Note*: Knowledge articles are great information sources to share with the consumer. Visit **[Collaborating with Consumer](https://its.fsu.edu/sites/g/files/upcbnu1011/files/ITS%20Training/myFSU%20Service%20Center/Collaborating%20with%20Consumer.pdf)** for more information on knowledge and other features.

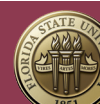